## **Google Sites Tutorial**

1. Type the following web address into your browser's address bar: [http://sites.google.com](http://sites.google.com/)

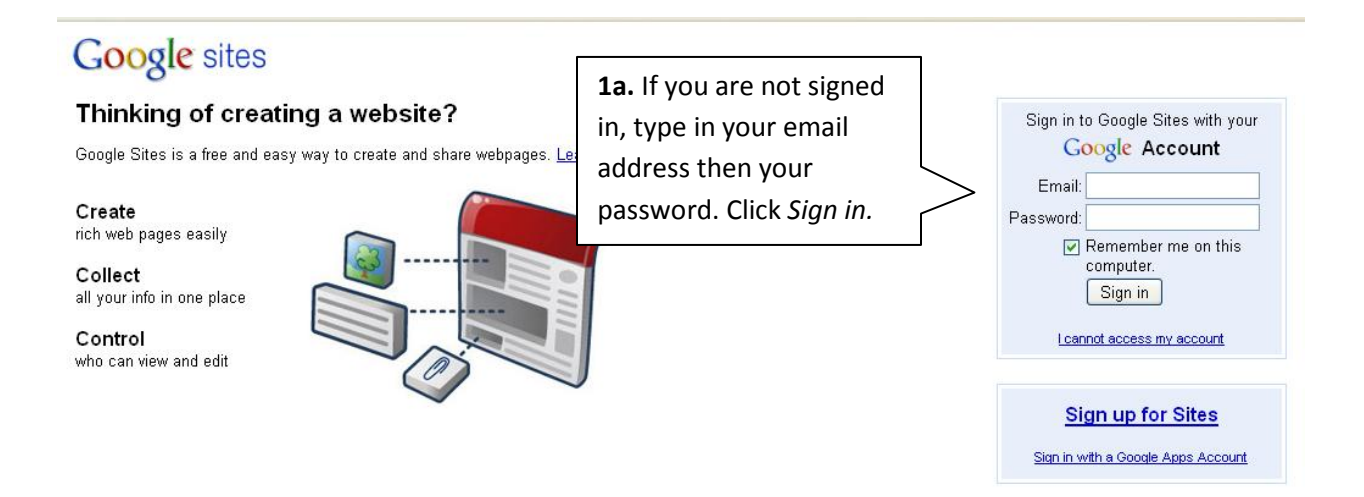

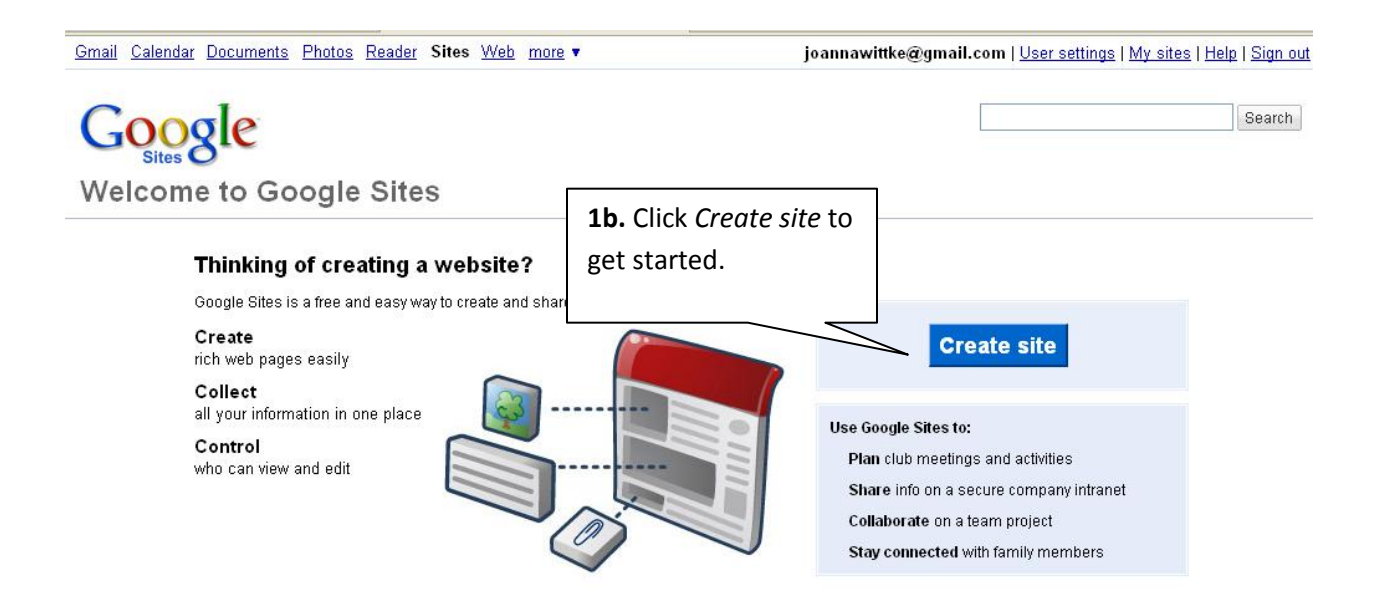

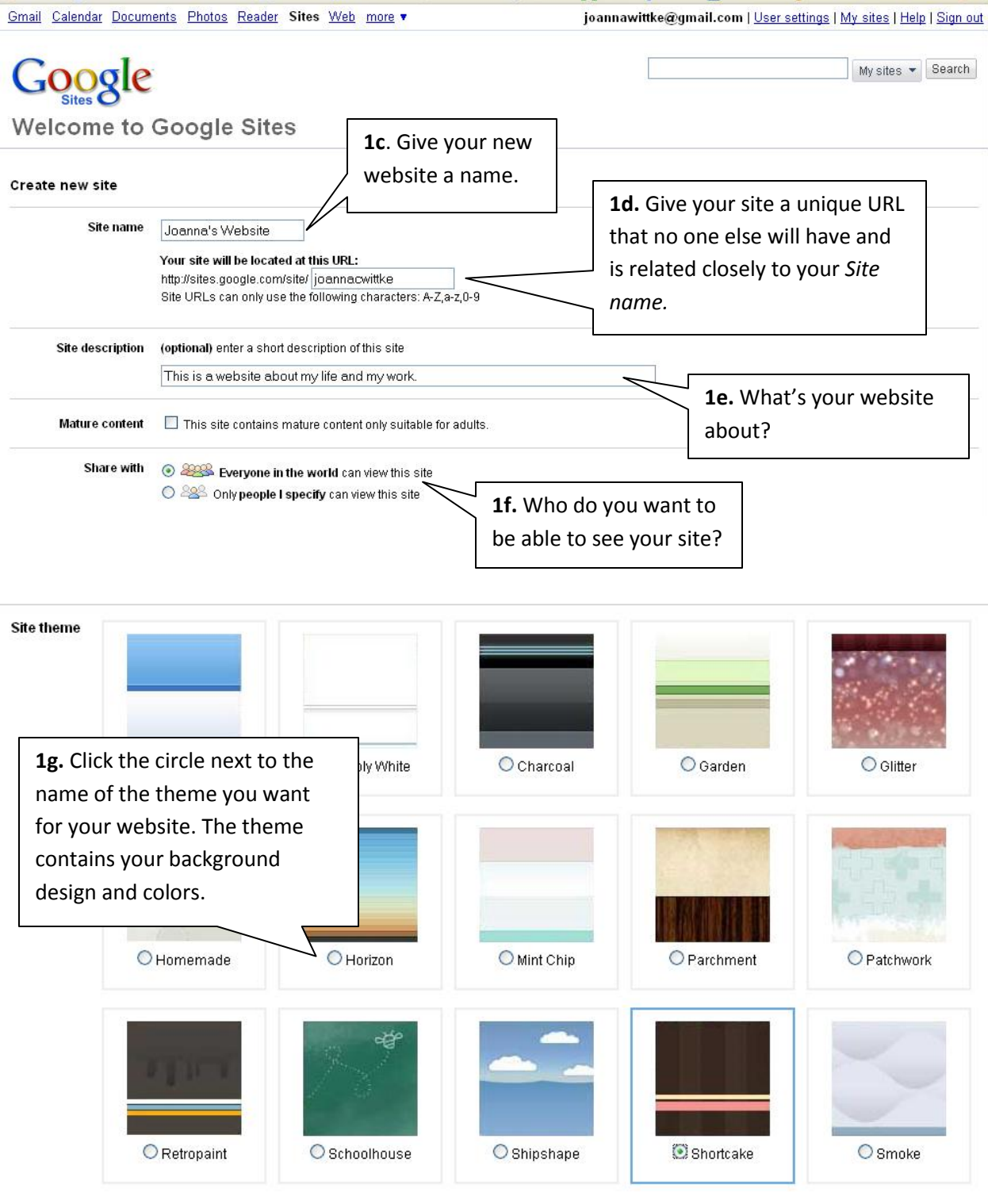

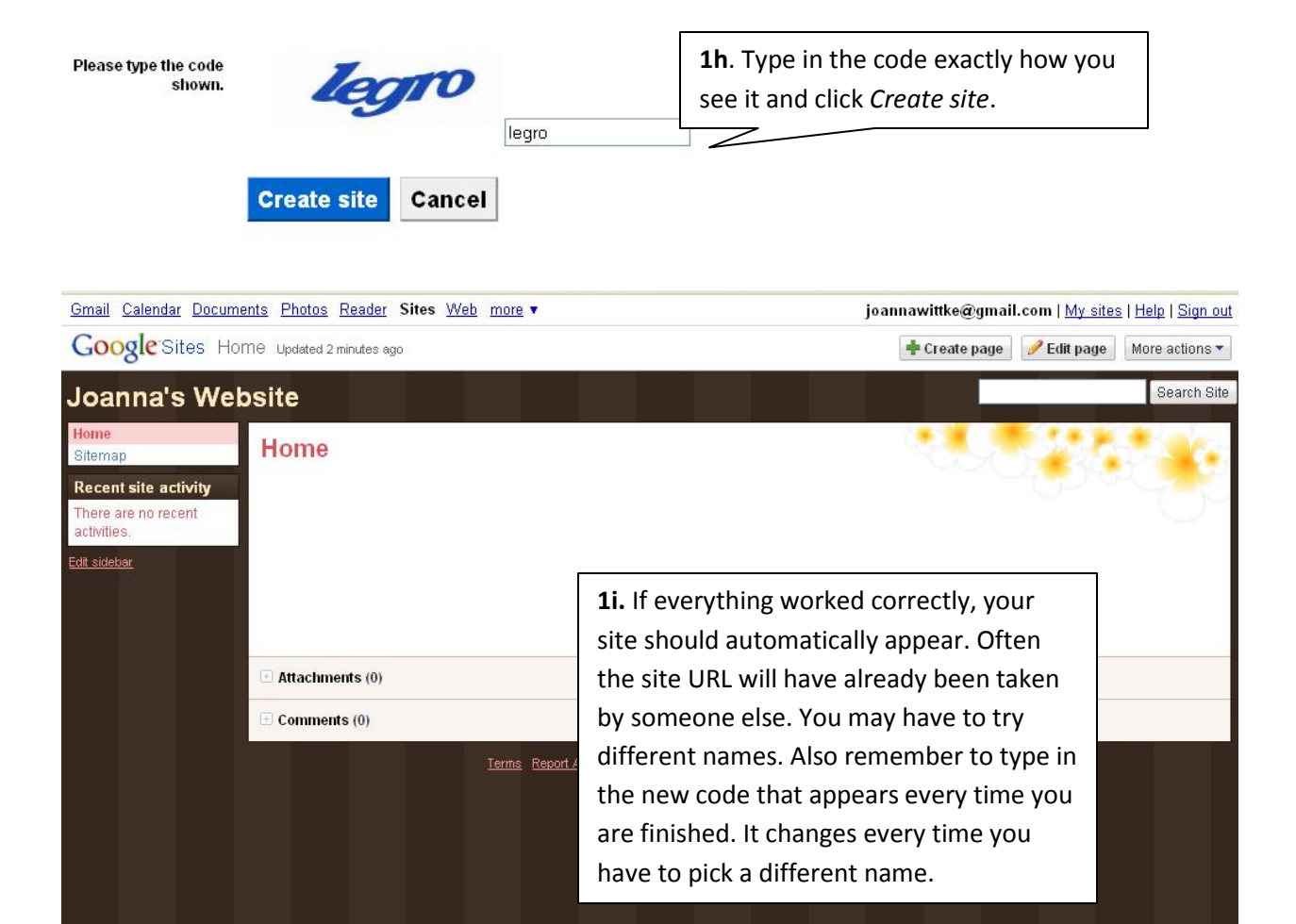

2. Now it's time to create a page for your website. My first one is going to be called About Me, and it's going to be a generalized page about myself.

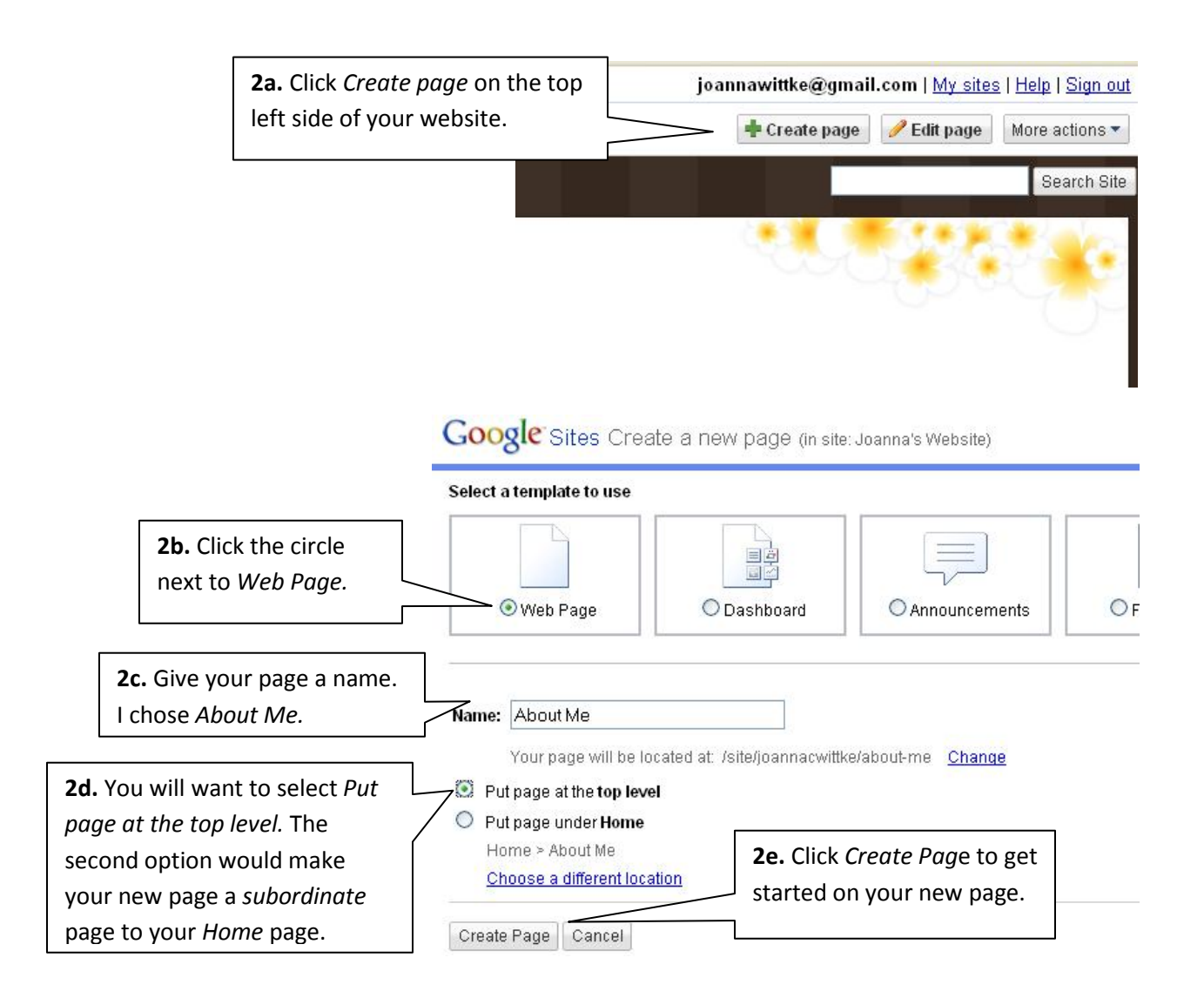

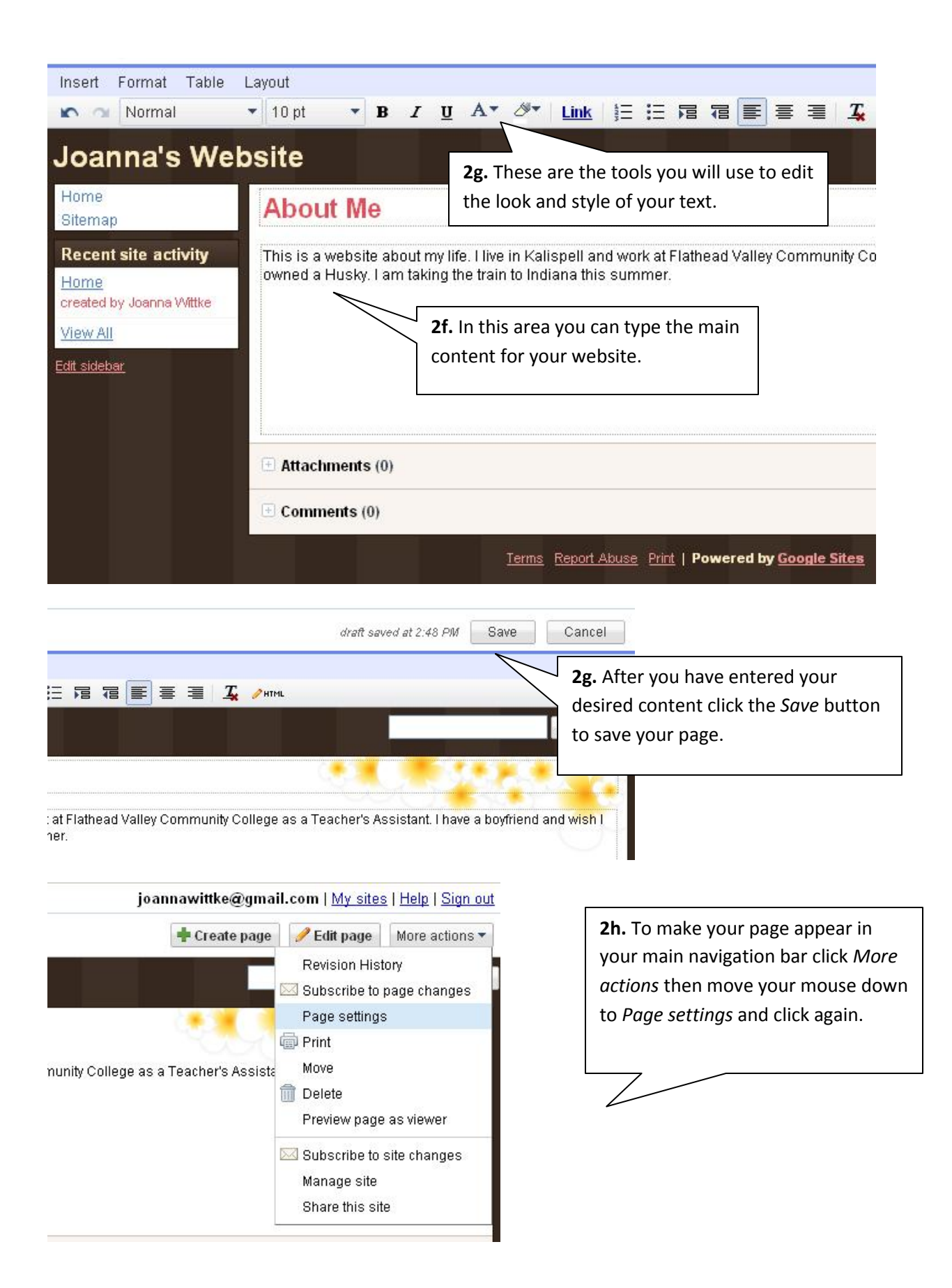

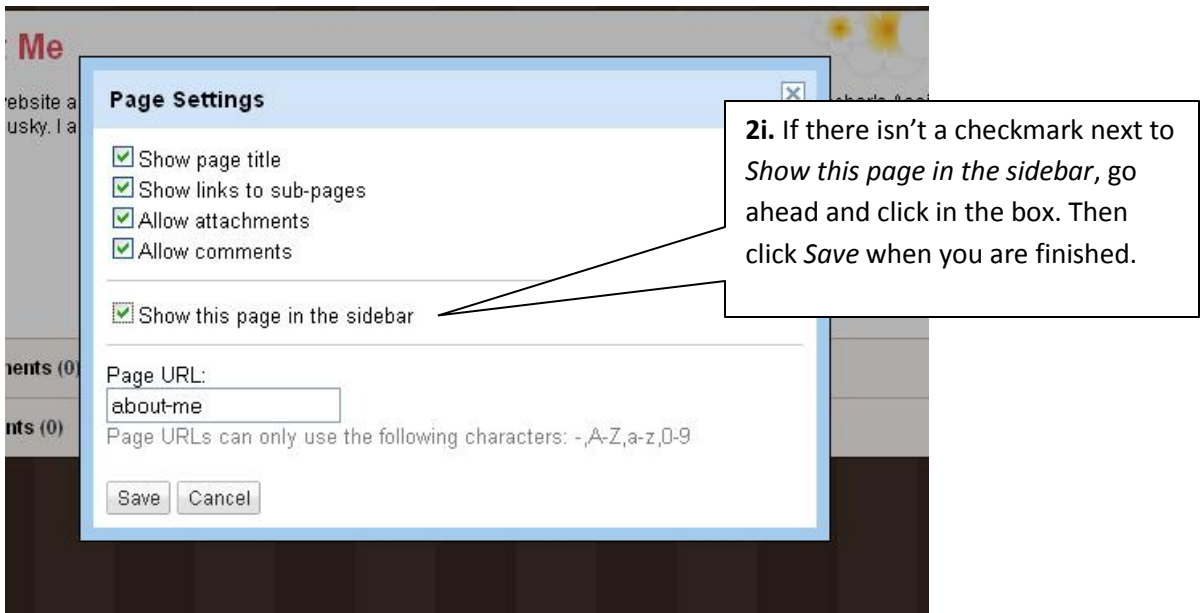

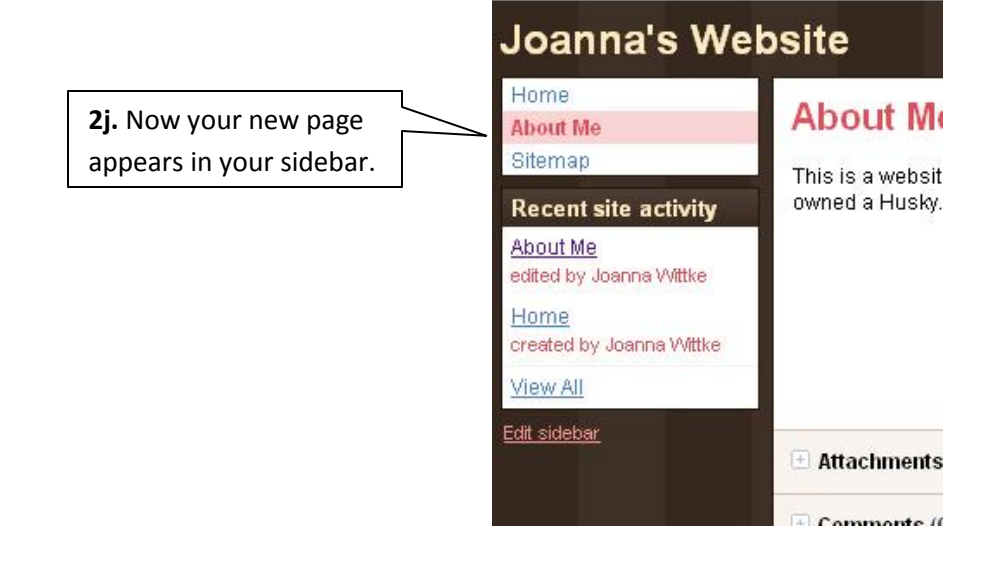

Repeat this process to add more pages to your new google website!

3. Next we are going to delete the Recent Site Activity sidebar that's liable to confuse you and anyone else visiting your site.

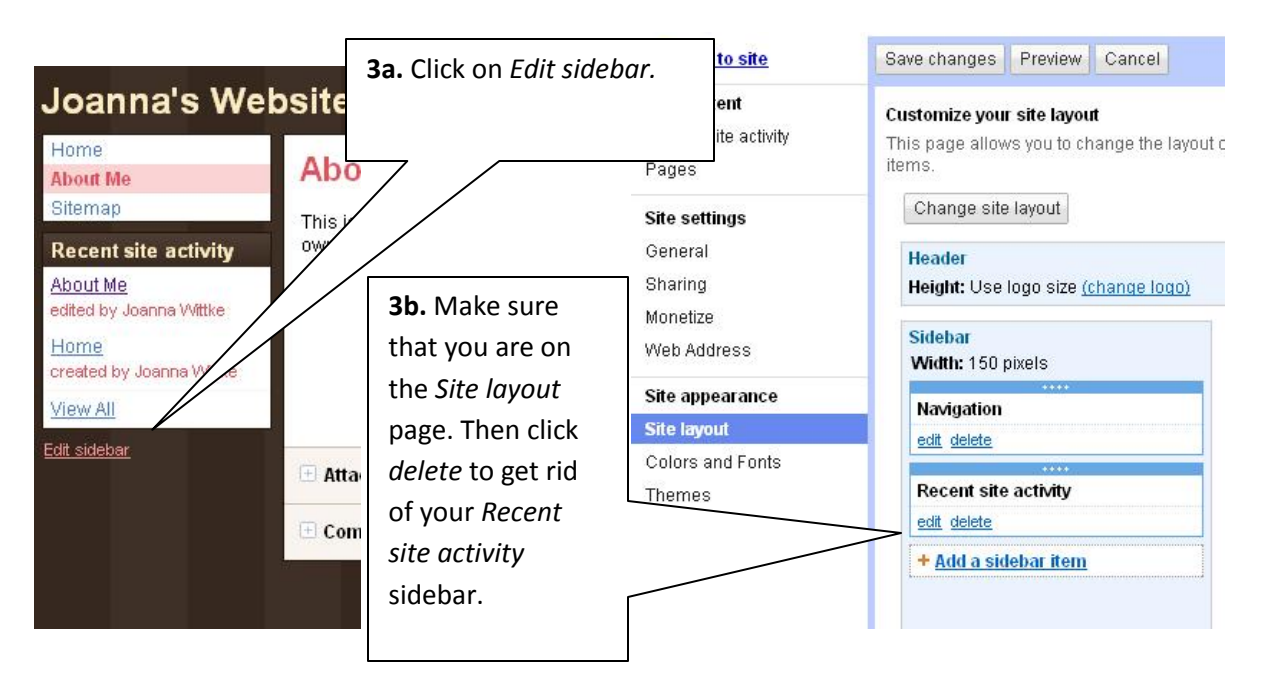

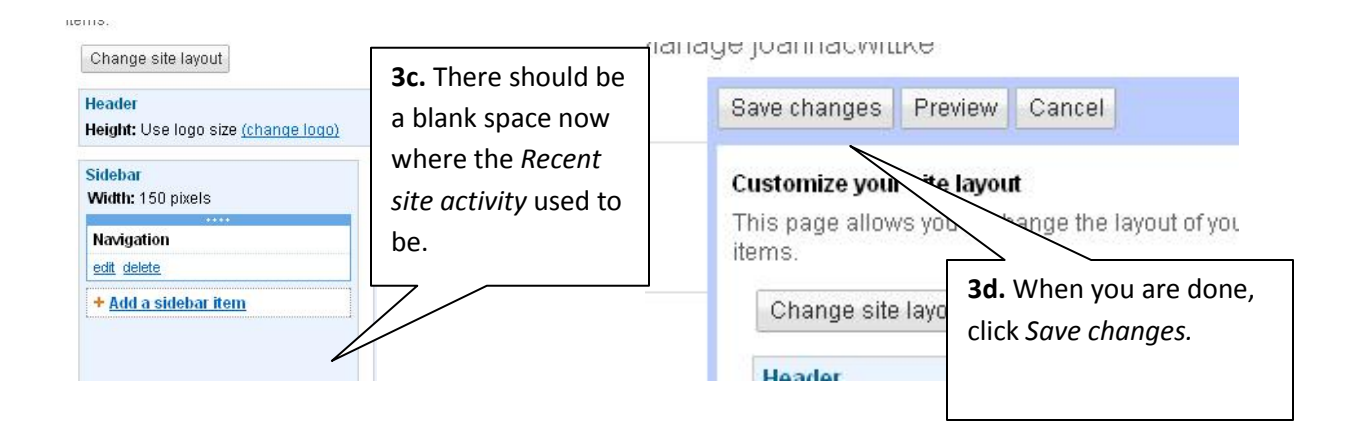

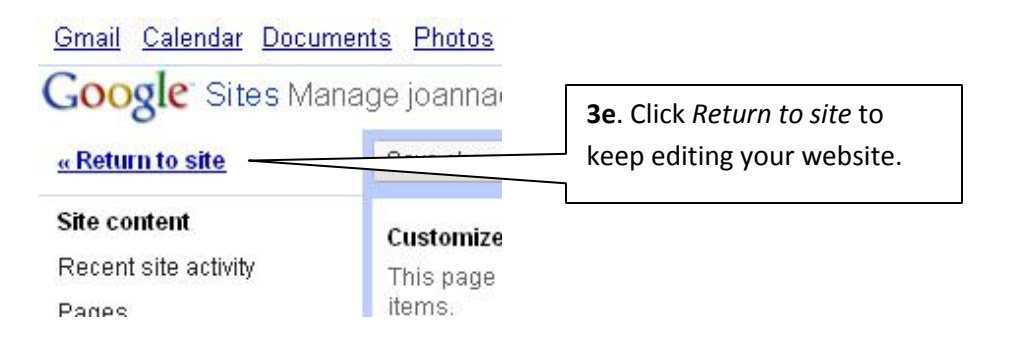

4. Lastly, we are going to add a Gadget to your website.

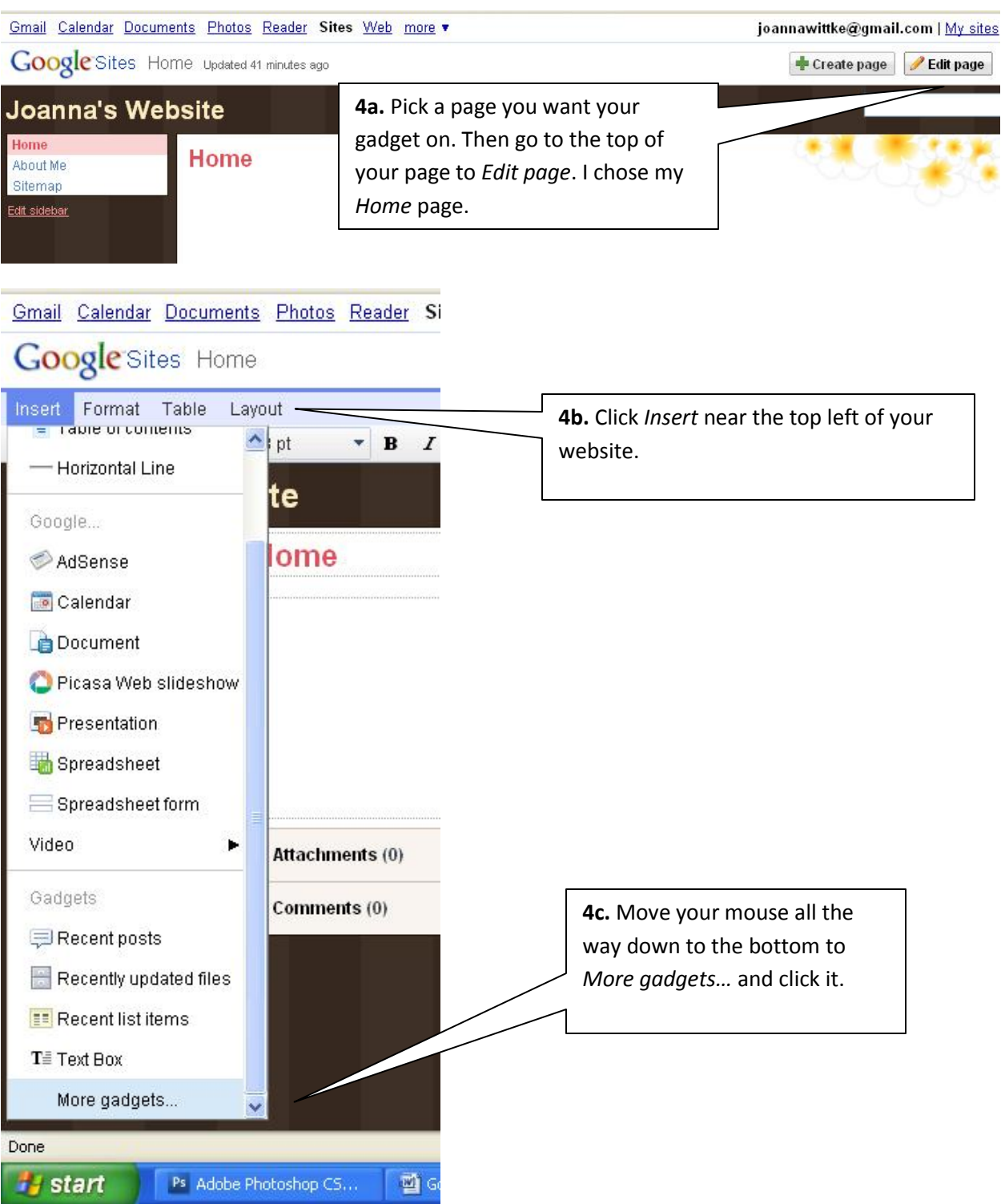

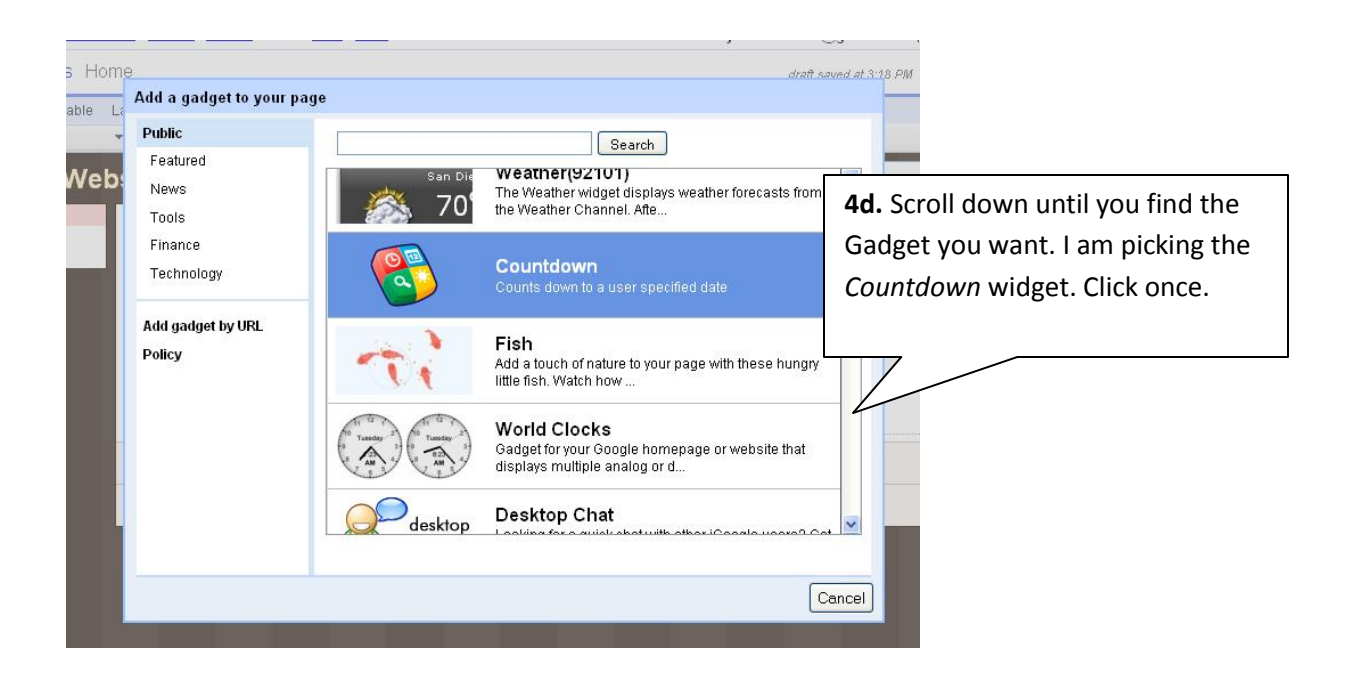

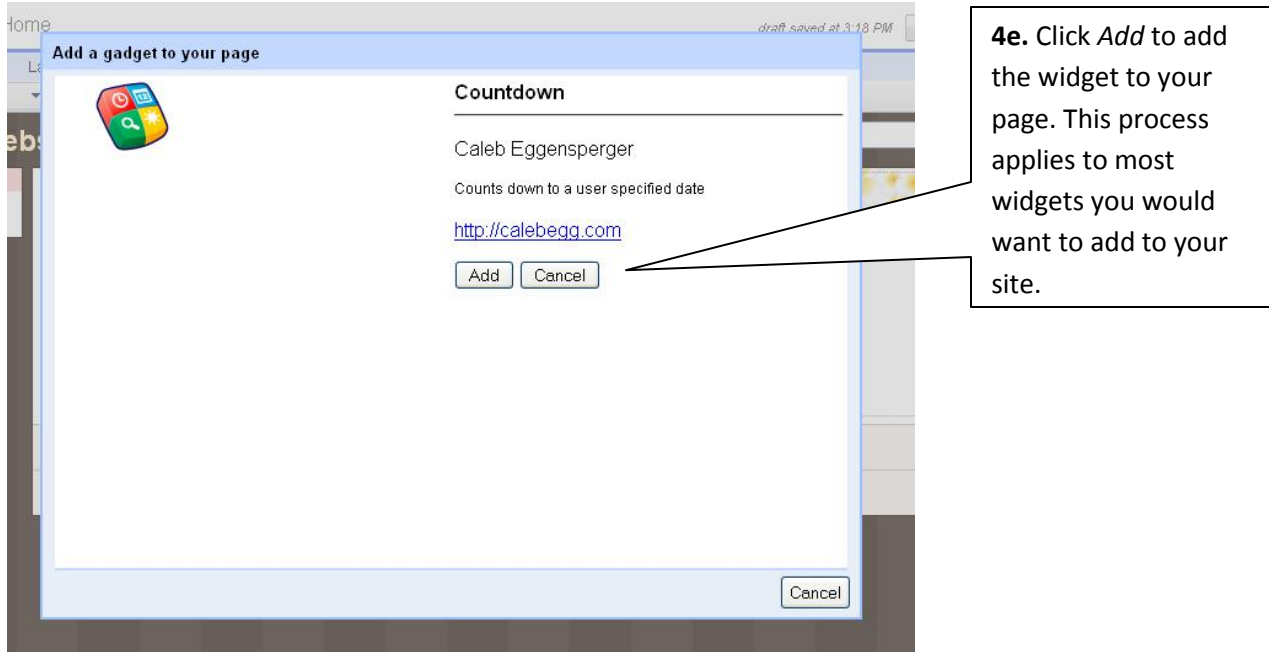

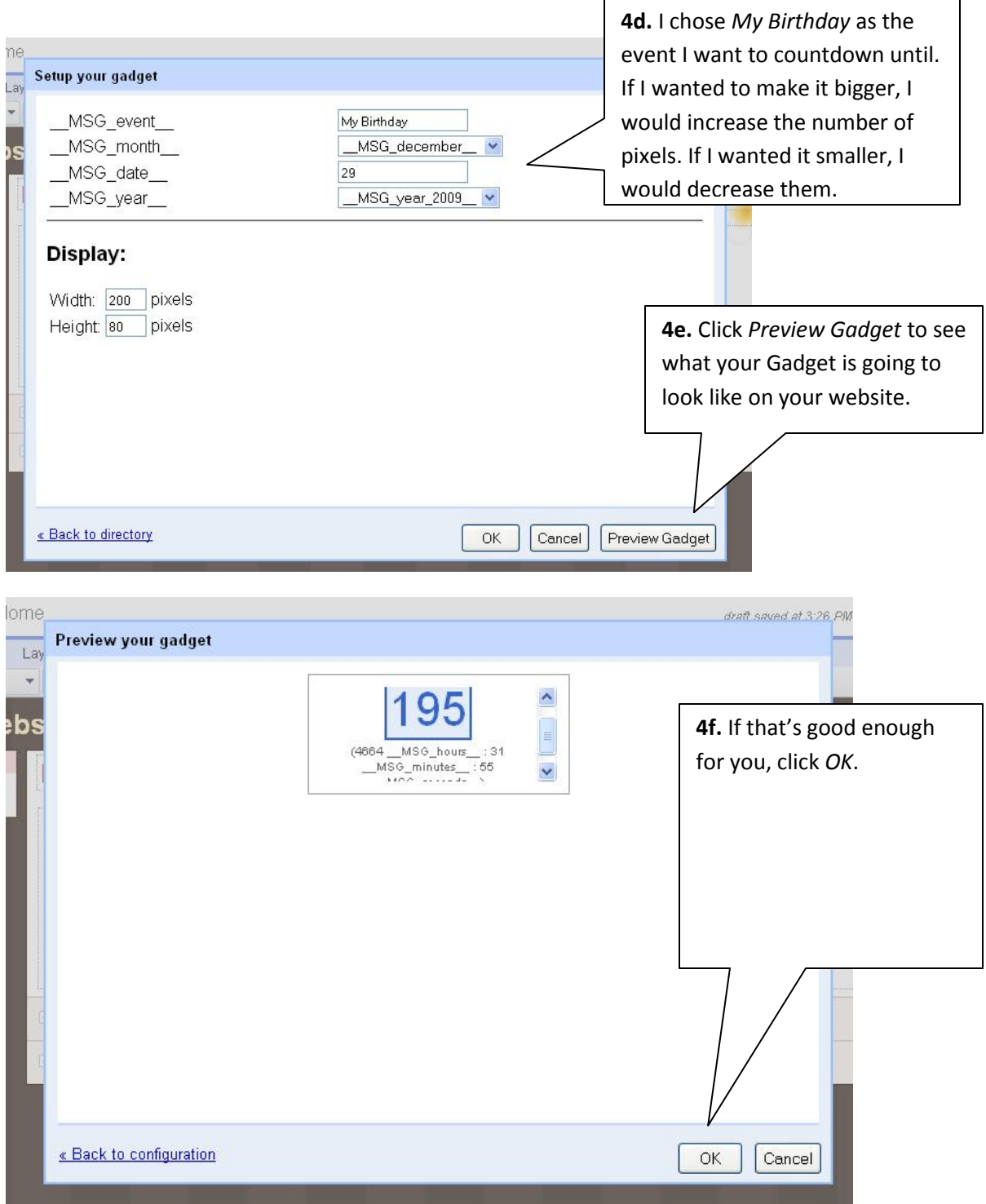

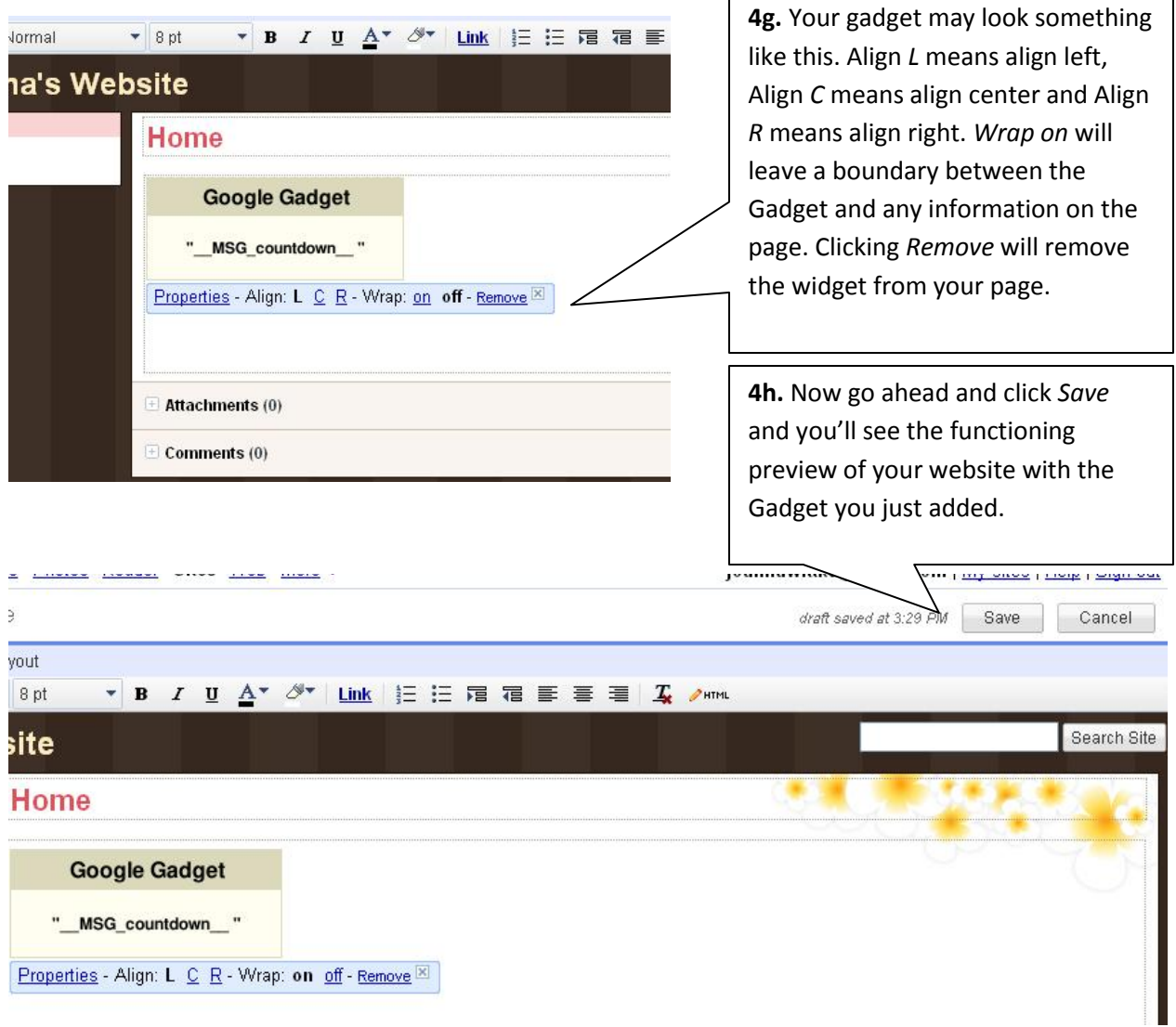

You can access your site from any computer with internet. For example, my site is http://sites.google.com/site/joannacwittke</u>. To edit it, all I have to do is sign in again.

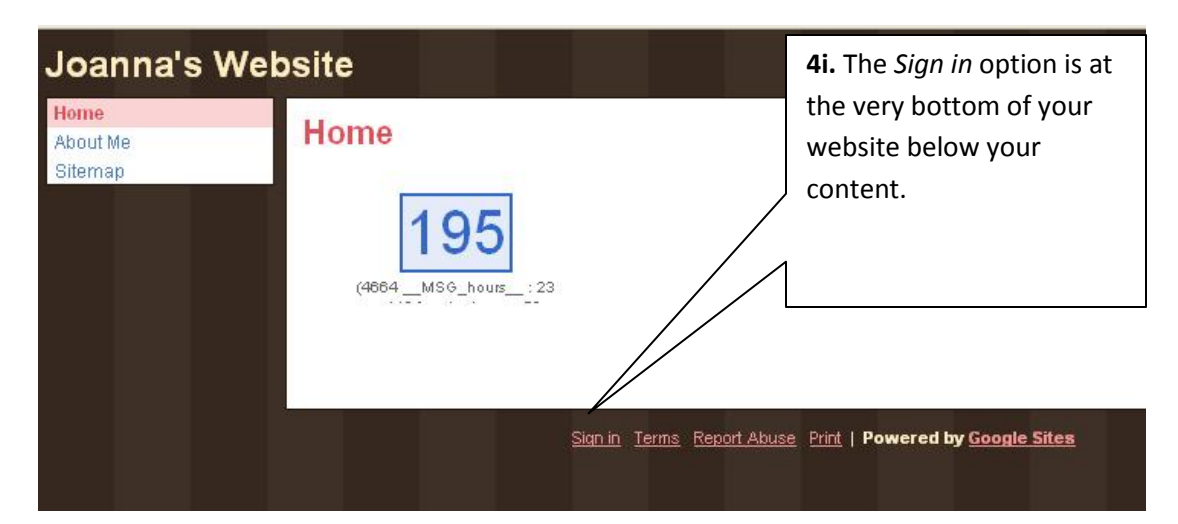